# Practical Application Development with the CICS JVM Server

This tutorial practically shows the installation and configuration of the CICS Explorer as well as an example for the development of Java applications for the JVM Server.

The CICS Explorer is an interface for the local Eclipse IDE that is used for the management of CICS JVM Servers. It enables to communicate with the USS file system and with the CICS region.

In order to create a Java application for the JVM Server the following tasks have to be carried out (excluding the configurational tasks). Note that the basic procedure for this tutorial has been adapted from Transaction Server for z/OS Version 4 Release 2 - Java Applications in CICS.

- 1. Create a Plug-in Project in Eclipse that represents the OSGi bundle
- 2. Create a CICS bundle
- [3. Include the OSGi bundle into the CICS bundle an](http://publib.boulder.ibm.com/infocenter/cicsts/v4r2/topic/com.ibm.cics.ts.java.doc/dfhpj_pdf.pdf)d assign the JVM Server name needed for its execution
- 4. Export the CICS bundle into the USS file system
- 5. Create the following definitions in the CICS SM Perspective
	- (a) JVM Server
	- (b) Bundle
	- (c) Program
	- (d) Transaction
- 6. Install all definitions into the CICS region

A step by step procedure for all tasks is provided within this tutorial.

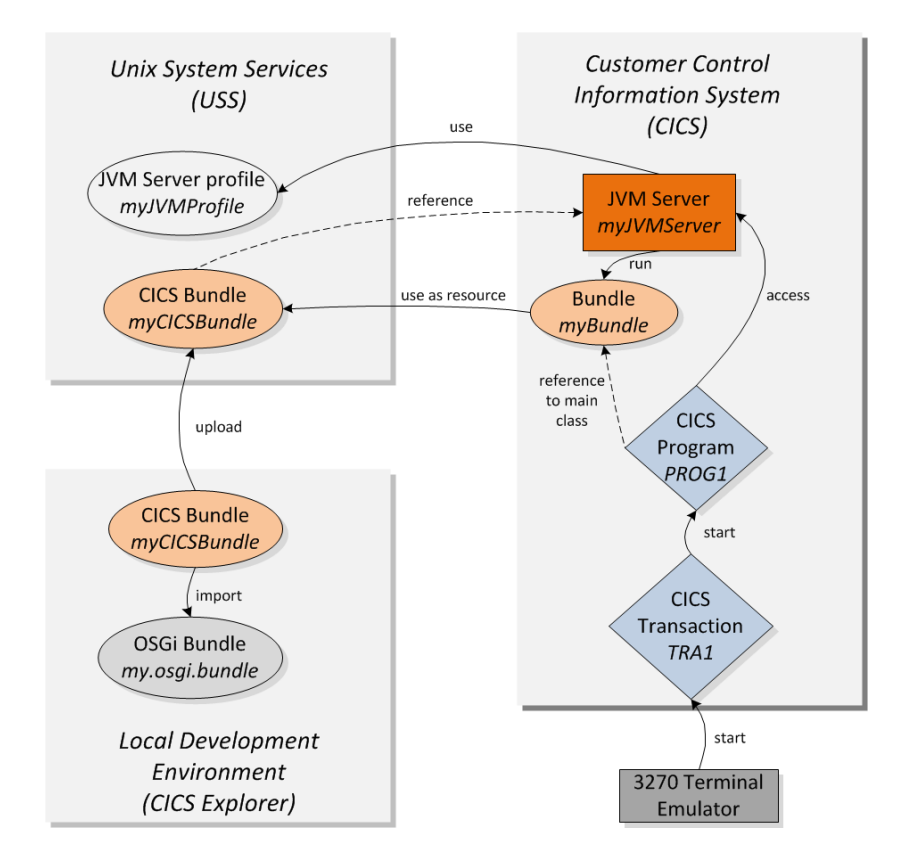

The interaction of OSGi bundles, the JVM Server, CICS programs and transactions is illustrated in the following

## Install the CICS Explorer SDK into Eclipse

#### Requirements

- *•* Eclipse IDE v. 3.7 (and higher).
- *•* CICS Explorer SDK (download from http://www-01.ibm.com/software/ htp/cics/explorer/).
- 1. Start your Eclipse IDE.
- 2. Go to Window *→* Install New Software....

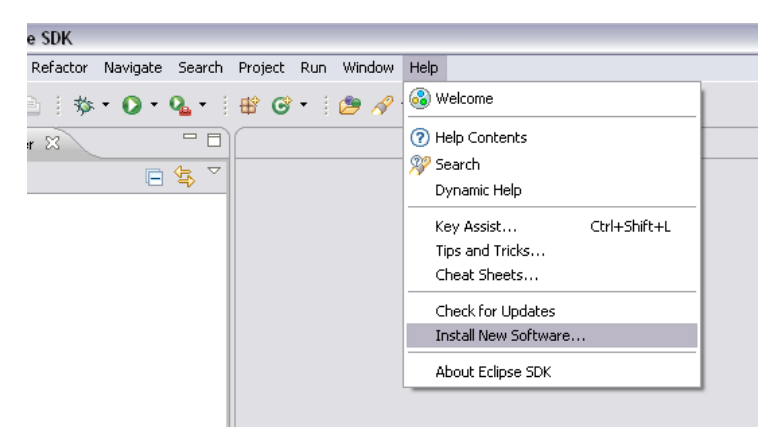

3. Click on Add... in the Install panel.

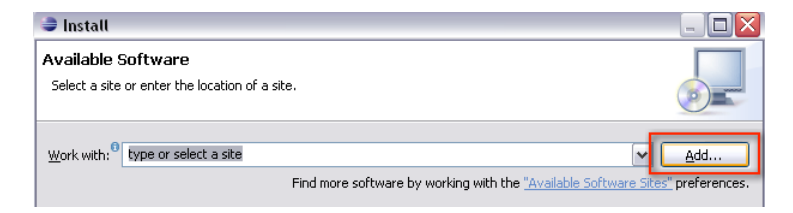

4. Name the repository, click on Archive... and browse to the CICS Explorer SDK *zip* file.

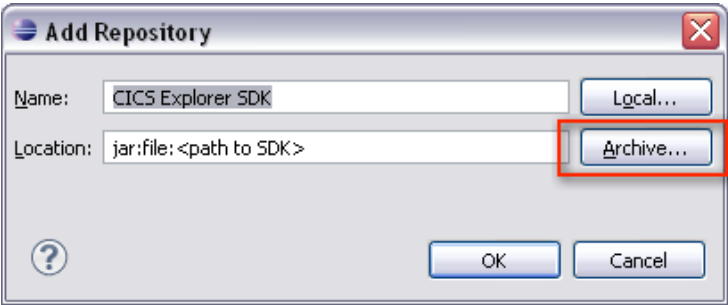

5. Select all options in the Install panel and click Next.

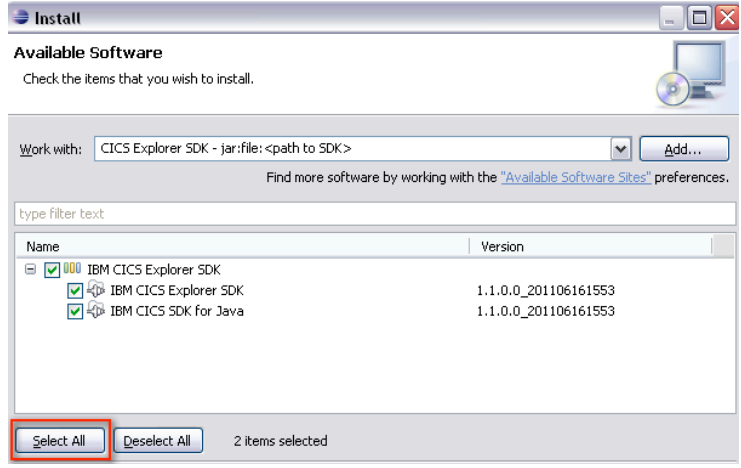

6. Accept the license agreement and finish the installation.

After restarting Eclipse several new Perspectives will be available. The ones important for this tutorial are the CICS SM and the z/OS.

## Configure required Connections

In order to run applications the connections to the CICS Management Interface and the z/OS interface need to be configured.

1. Go to Window *→* Preferences.

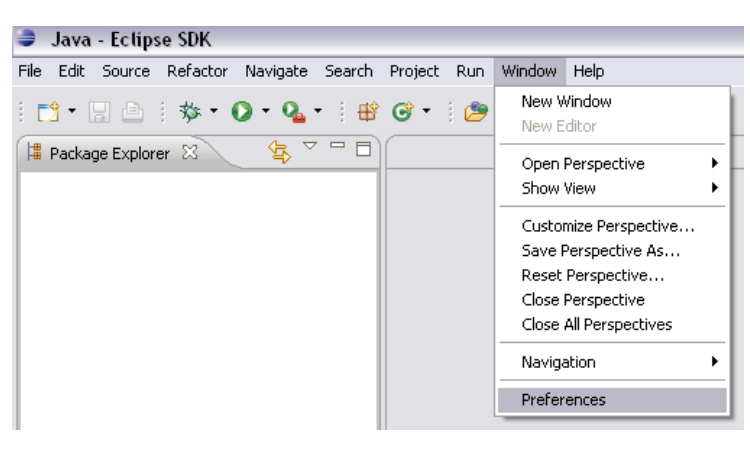

2. In the Preferences panel expand the CICS Explorermenu, click on the Credentials node and click on New.

3. Name the credentials and enter your username and password and click on Apply. Keep the Preferences panel open.

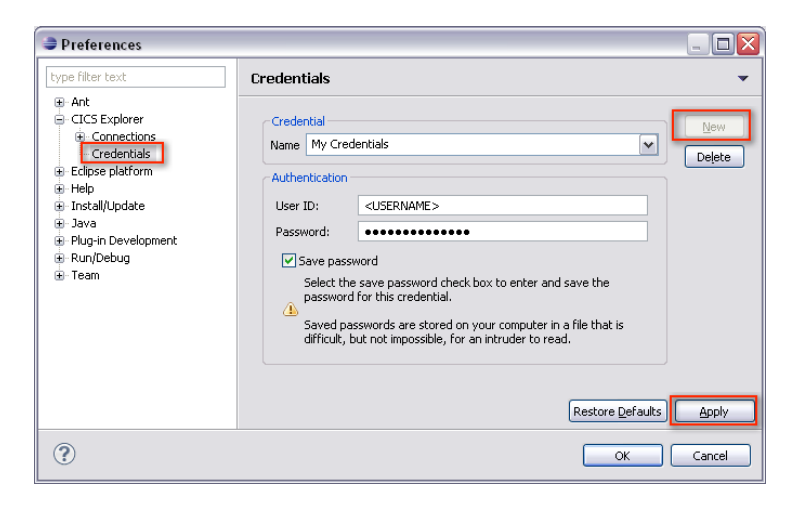

4. Click on the Connections node and create a new CICS Management Interface connection using the previously defined credentials. The default port for the CICS Management Interface is 1490. Click on Apply and click on Connect. Keep the Preferences panel open.

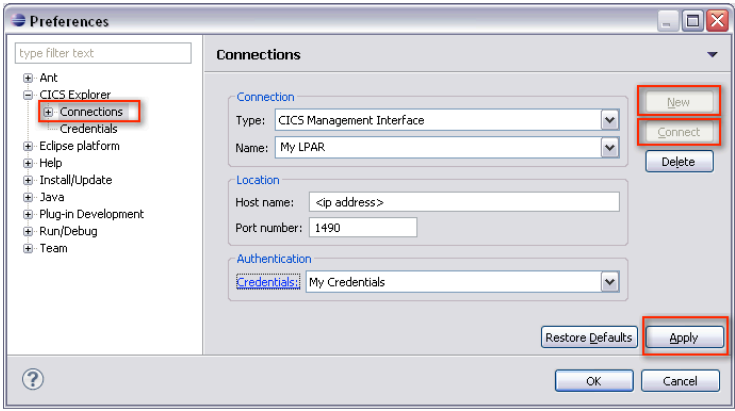

5. Choose System z - FTP as connection type and click on New to create a new FTP connection using the previously defined credentials. The default port for the System z - FTP is 21. Apply the changes, click on Connect and click on OK to close the Preferences panel.

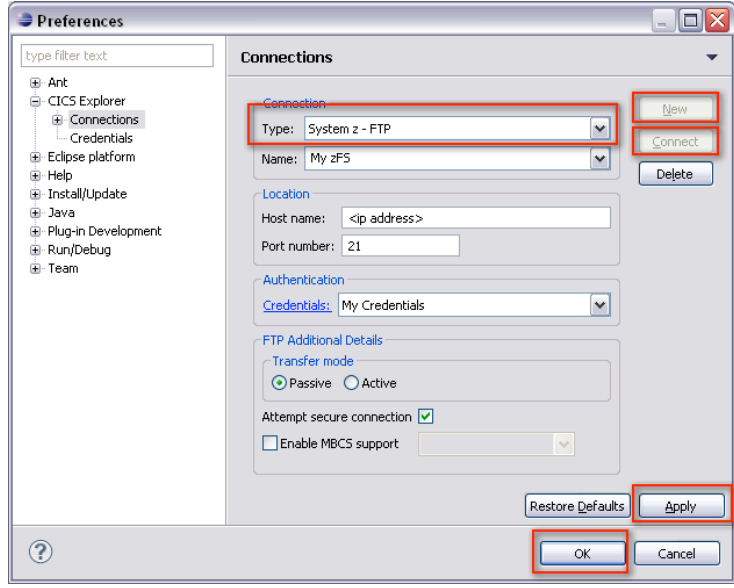

After successfully connecting to the System Z - FTP, you will be able to see all your z/OS and USS files within the z/OS Perspective.

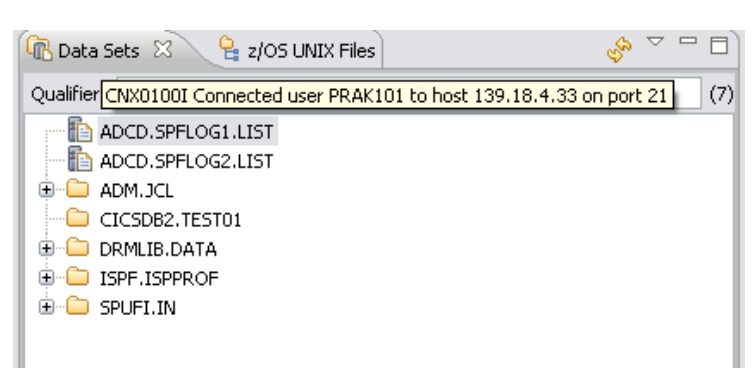

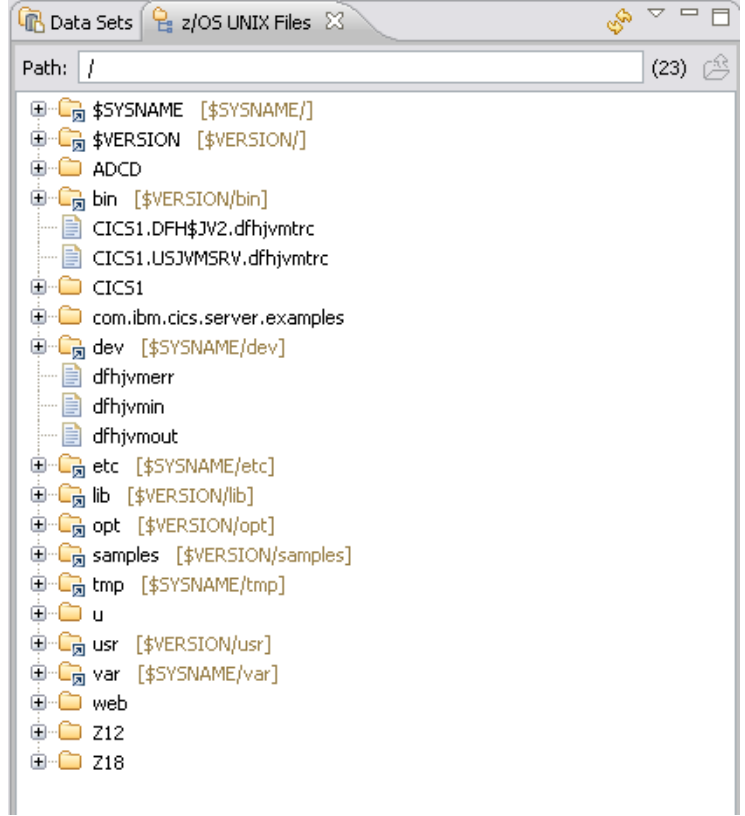

## Configure the Target Platform

In order to develop applications for the CICS JVM Server, the target platform needs to be configured for the CICS TS 4.2 environment.

#### 1. Go to Window *→* Preferences.

2. In the Preferences panel expand the Plug-in Development menu, click on the Target Platform node and click on Add.

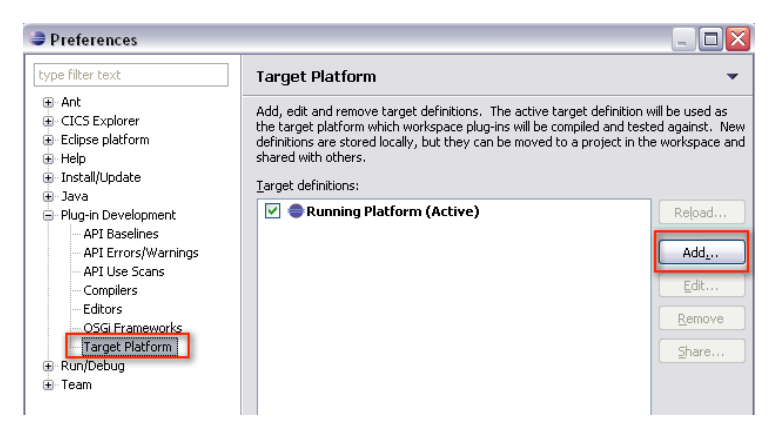

3. Choose CICS TS 4.2 Runtime as the template in the new window and click Next.

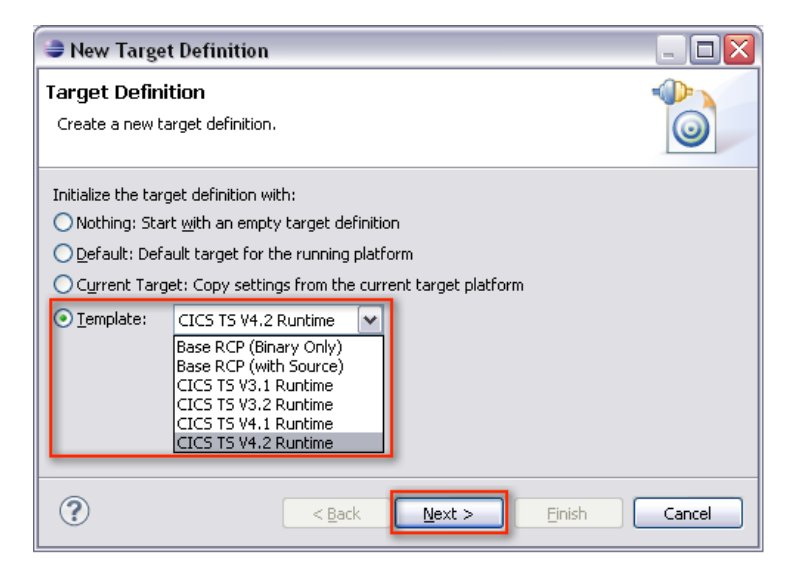

- 4. Review if the locations
	- *•* com.ibm.cics.server.runtime42.feature and
	- *•* org.eclipse.rcp

are included in the Locations tab of the Target Content panel and click on Finish.

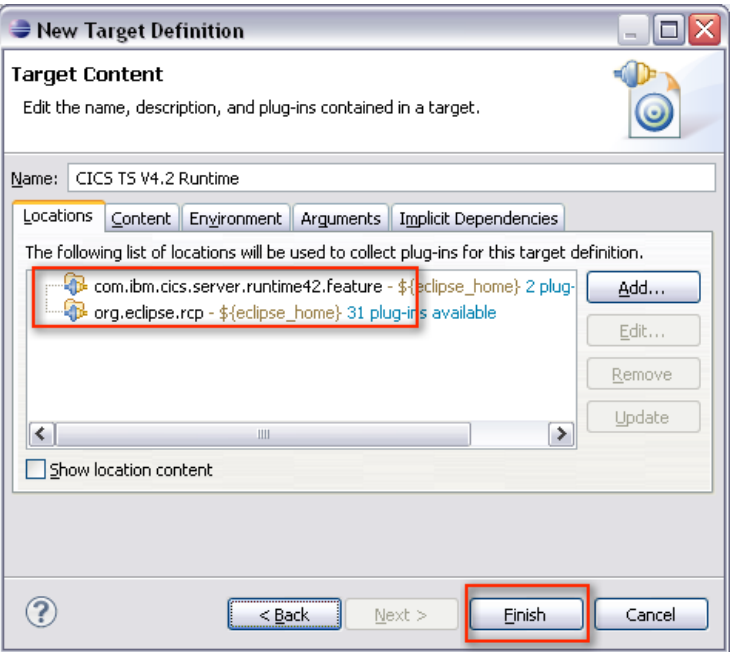

5. Choose CICS TS V4.2 Runtime as the standard target platform and klick OK.

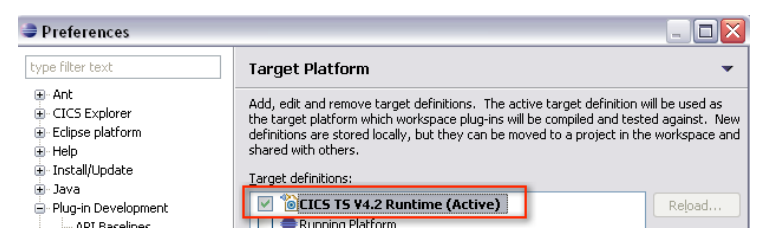

# Create a HelloWorld Application

Since Eclipse is based on the OSGi Equinox Framework, OSGi bundles in Eclipse are designated as Plug-ins.

- 1. Open the Plug-in Development Perspective.
- 2. Create new Plug-in Project.

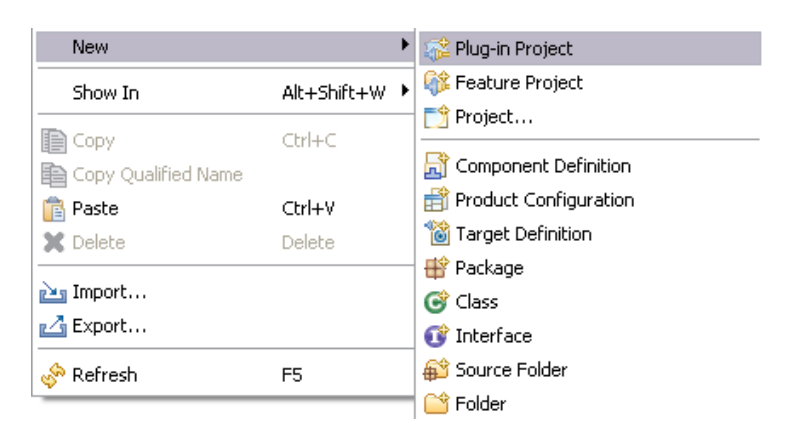

3. Enter the name of the project, choose standard as the target platform and click Next.

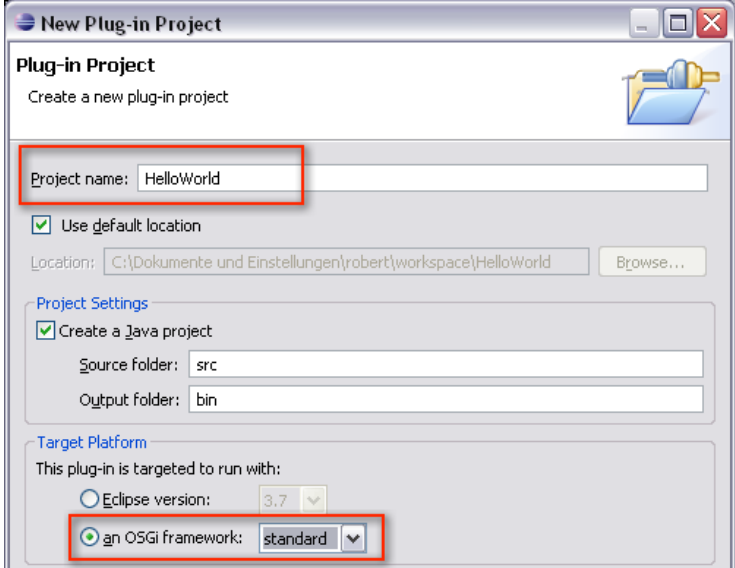

4. Remove the *qualifier*, uncheck the option for the generation of an activator and click Next.

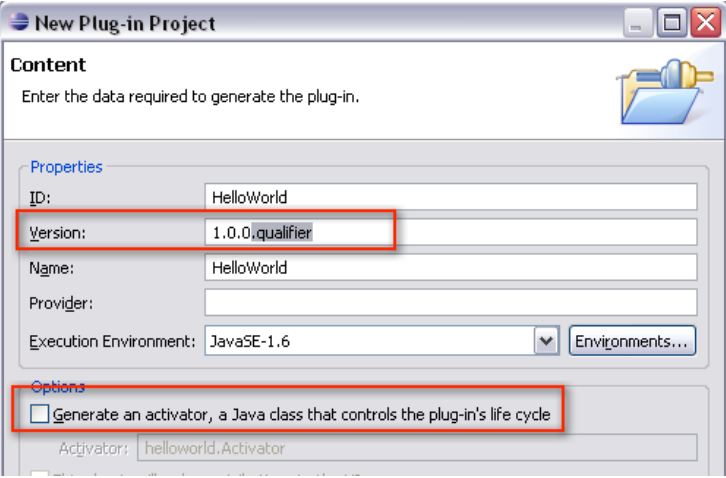

5. Create a package helloworldpackage and a HelloWorld class in the previously created project.

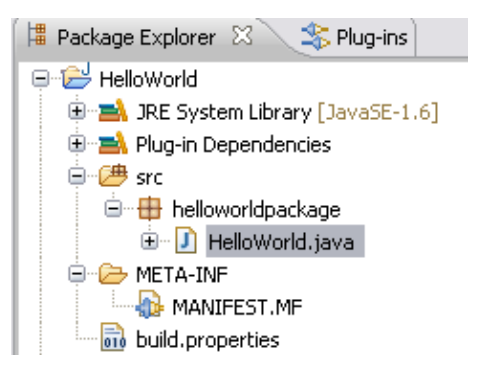

6. Add the following code into the HelloWorld class (adapted from the Hello CICS World CICS Explorer Example).

```
package helloworldpackage;
import com. ibm. cics. server. *;
public class HelloWorld {
    public static void main (CommAreaHolder CAH)
    {
        Task t = Task.getTask();
        if (t == null)System.err.println("HelloCICSWorld example: Can't get
                Task' );
        e l s e
                    t.out.println(" transaction started");t.out.println("Hello from a Java CICS application");
   }
}
```
7. Open the MANIFEST.MF and add

Import-Package: com.ibm.cics.server

to enable the package import carried out in the HelloWorld class and

CICS-MainClass: helloworldpackage.HelloWorld;alias=helloworld

to identify the bundle and its package holding the main class. Press the key combination  $\langle \text{CTR} L \rangle + \text{S}$  on your keyboard to save your changes. Note that the alias=helloworld statement assigns an optional alias for the main class. Also note that the last statement of the header file should include a line break (in this case a line break should appear in the CICS-MainClass line).

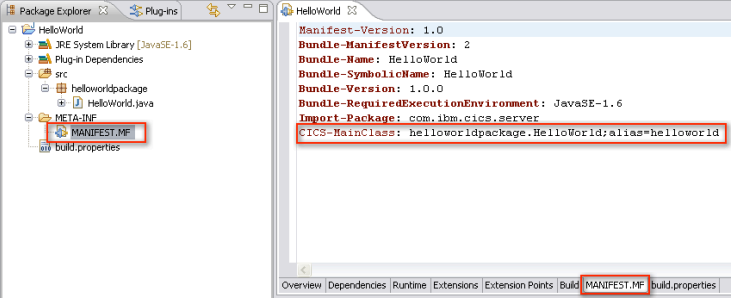

8. Go to File *→* New *→* Other.. *→* CICS Resources, choose CICS Bundle project and click Next to create a CICS Bundle.

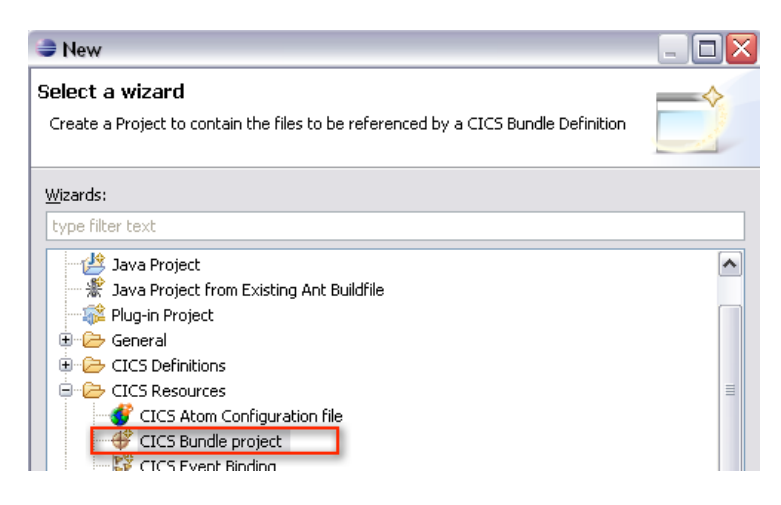

9. Name the CICS bundle and click Finish.

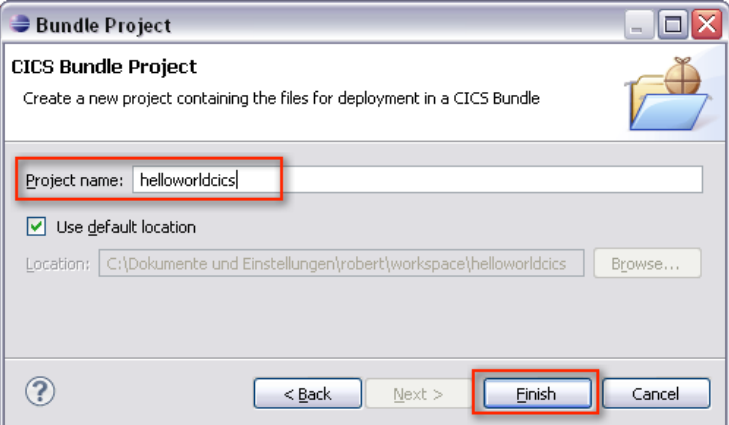

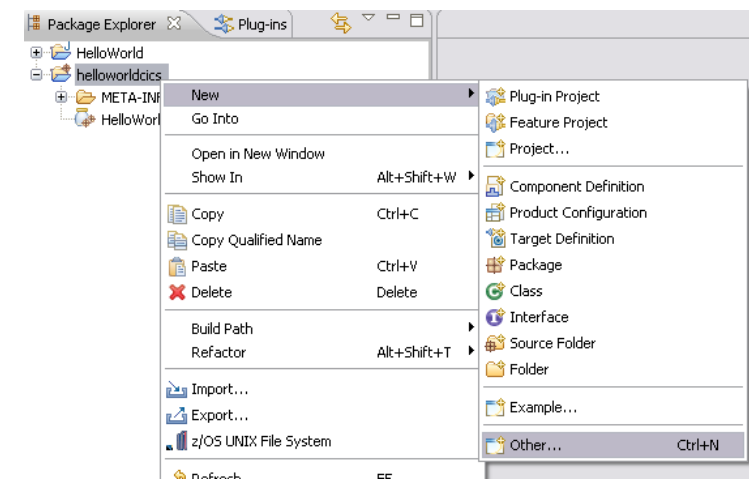

10. Perform a right-click on the previously created CICS bundle and go to New *→* Other....

11. Choose CICS Resources *→* Include OSGi Project in Bundle and click Next.

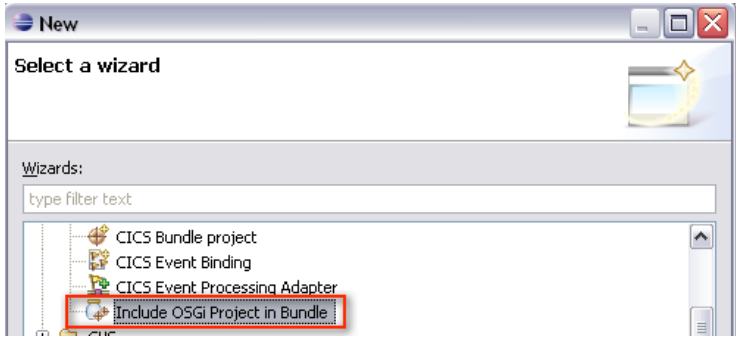

12. Choose the HelloWorld Plug-in project (OSGi bundle), enter the name of the JVM Server your application will use and click Finish. Note that a definition of a JVM Sever will be described step 18.

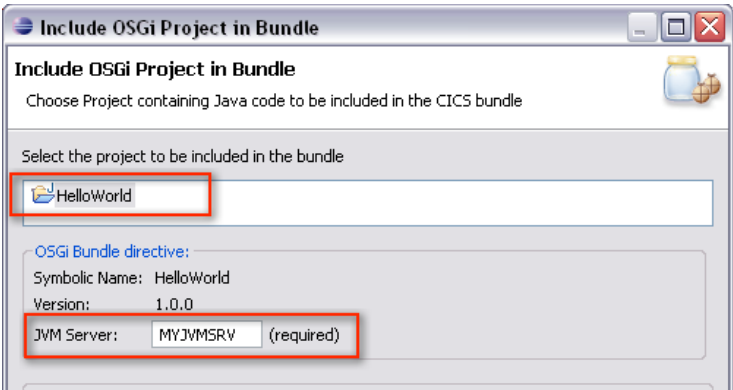

13. Click right on the previously created CICS bundle and go to  $z/OS$  UNIX File System to export the CICS Bundle into the USS file system.

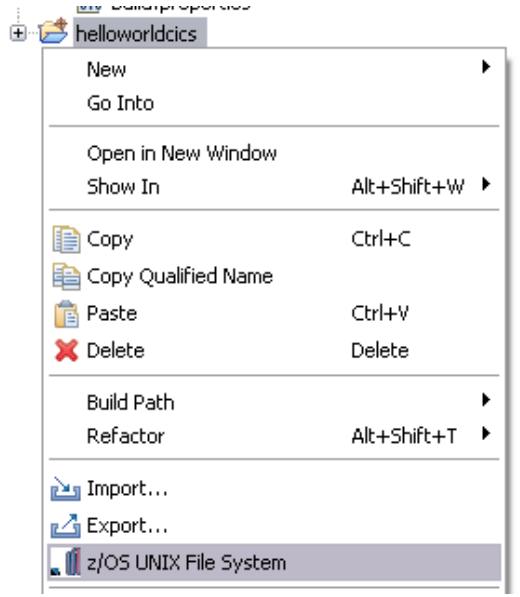

14. Choose the export directory and click Finish.

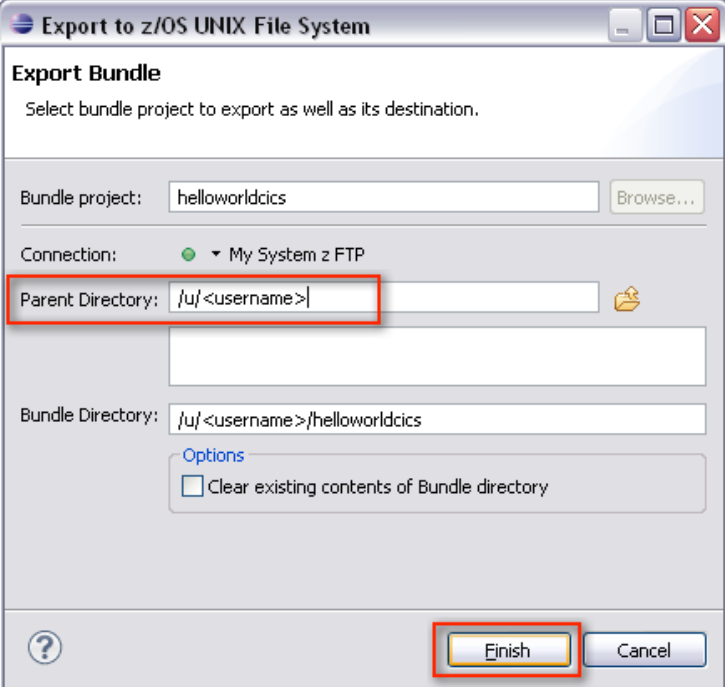

15. Open the CICS SM Perspective.

16. Click on the CICSPlex Repositories view, expand your CICS repository and select your CICS region

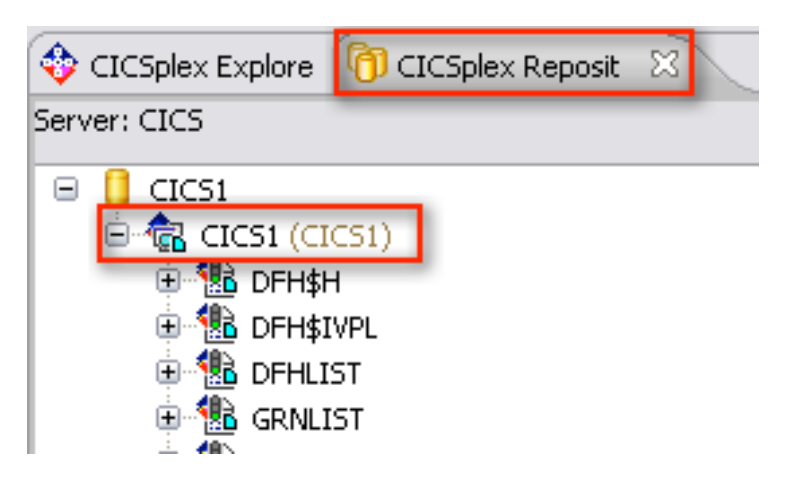

17. Since CICS requires a definition for each resource, it is mandatory to define a JVM Server, an OSGi bundle a program and a transaction. Go to Definitions *→* Bundle Definitions / JVM Server Definitions / Program Definitions / Transaction Definitions to open all views needed for the definitions.

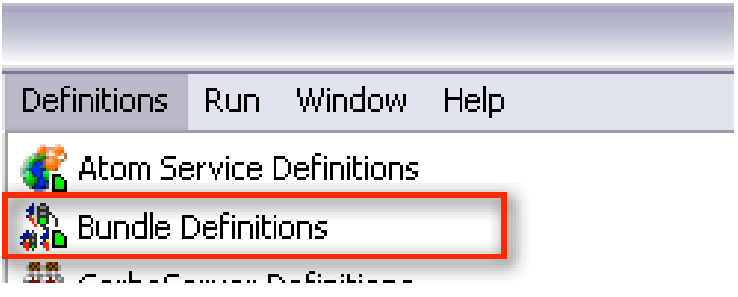

18. Activate the JVM Server Definitions view and perform a right-click *→* New... to create a new JVM Server definition. Skip this step if you want to use an existing JVM Server definition.

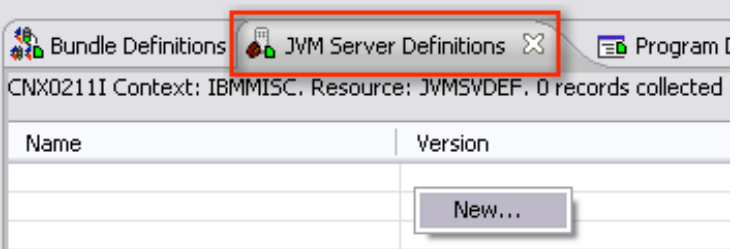

19. Assign the group (MYGROUP), define a unique name (MYJVMSRV) and assign the JVM profile (DFHJVMAX) to the JVM Server and click Finish.

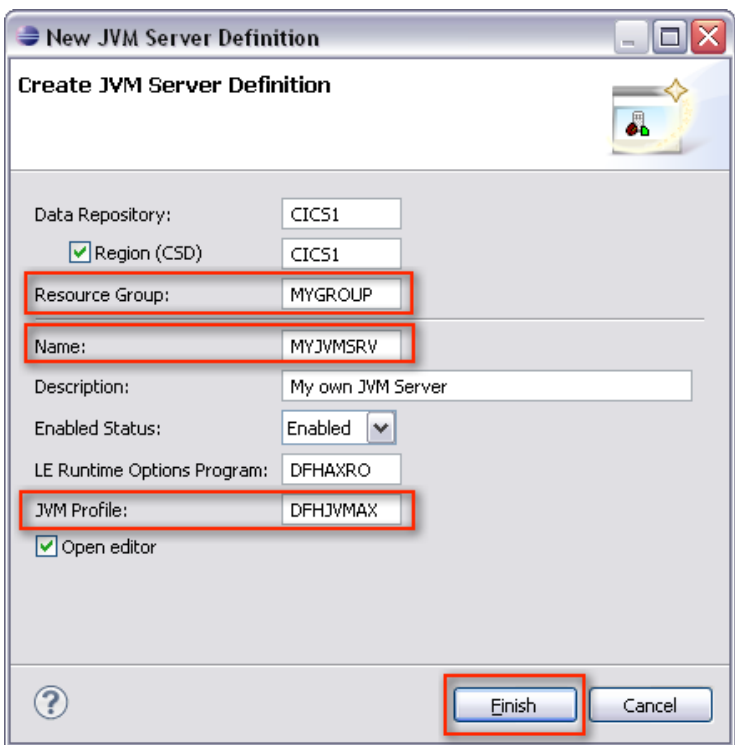

Description of options:

- *•* Resource Group: Resources in CICS are grouped. Therefore, one needs to assign a group to the JVM Server. If the entered group is not defined, it will be created automatically.
- *•* Name: The name is a unique identifier for the JVM Server. An OSGi bundle requires to be assigned to the JVM Server (refer step 12).
- *•* LE Runtime Option Program: Assigns the program that defines the options for Language Environment. By default set to DHFAXRO. Do not alter this field.
- *•* JVM Profile: The profile defines necessary parameters such as the working directory or optional startup parameters for the JVM. By default profiles are located in the USS file system directory: /usr/lpp/cicsts/cicsts42/JVMProfiles

To get a user-friendlier look on your definitions, find your resource group and click in it. With it being activated, only your personal definitions will be displayed.

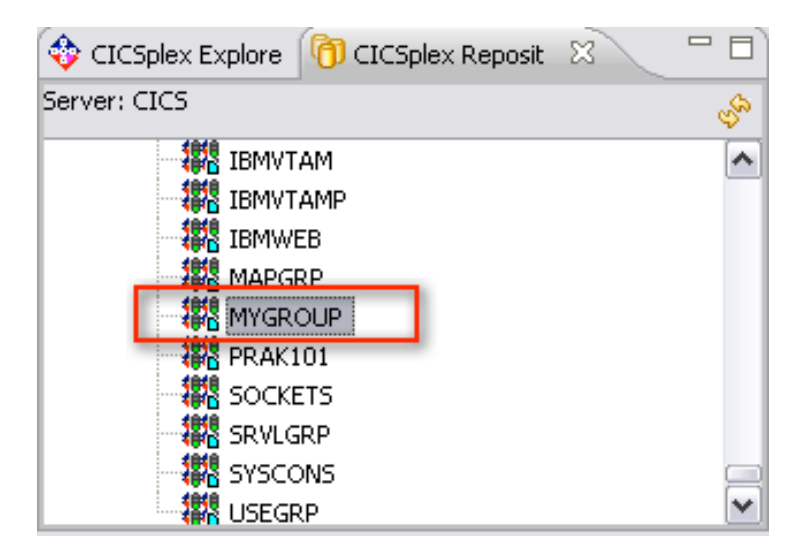

20. Perform a right-click *→* Install... on the new created JVM Server definition.

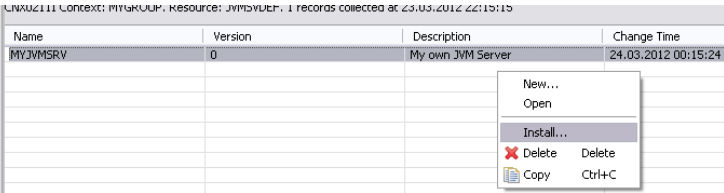

21. Choose the CICS region for the installation and click OK.

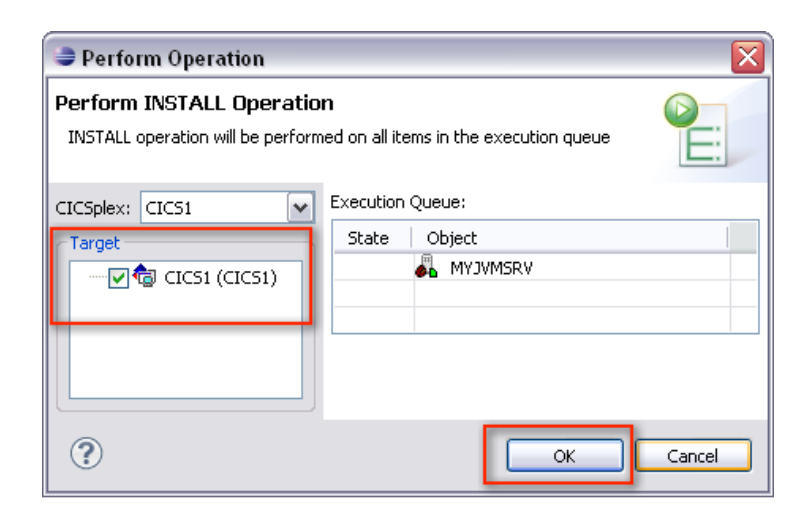

22. Go to Operations *→* Java *→* JVM Servers to open the JVM Server view.

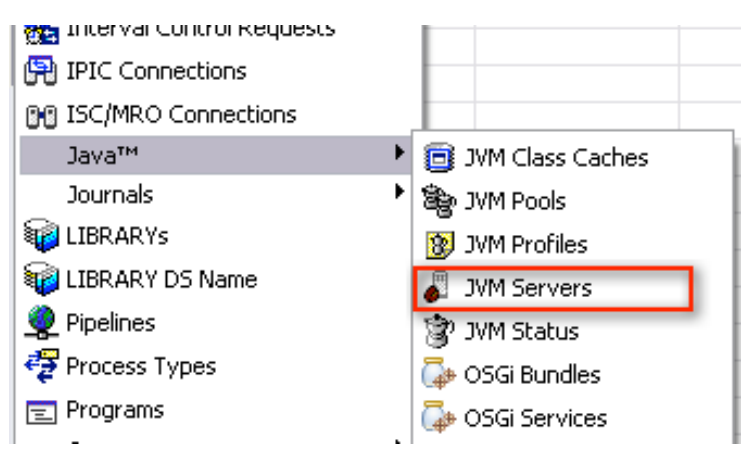

23. Activate the JVM Servers view, refresh the view and verify if the JVM Server installation was successful (Enable Status = ENABLED).

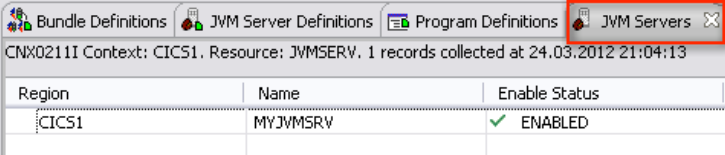

24. Activate the Bundle Definitions view and perform a right-click *→* New... to create a new bundle definition.

25. Assign the group (MYGROUP), define a unique name (hello) and the directory of the bundle chosen in step 14 and click on **Finish**.

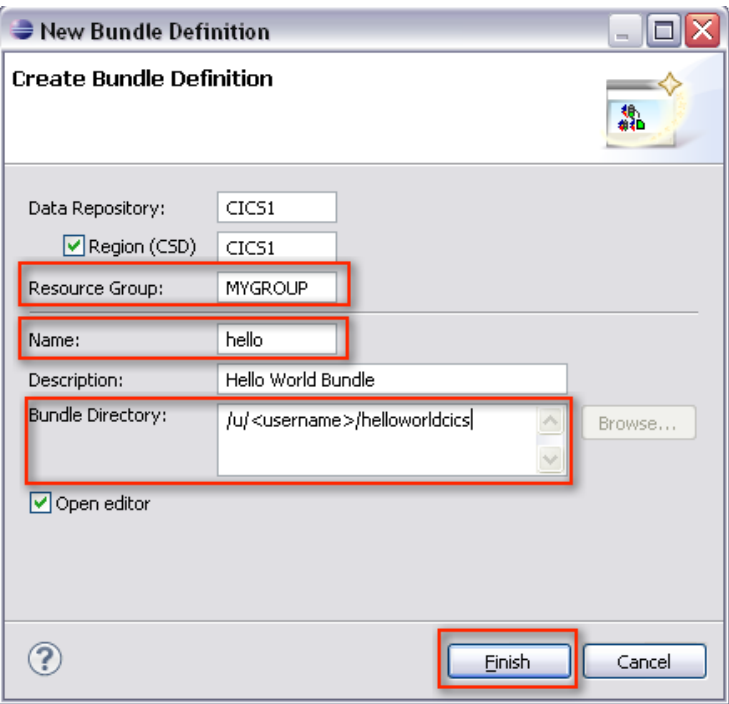

26. Perform a right-click *→* Install... on the new created OSGi bundle definition. Choose the CICS region for the installation and click OK.

27. Go to Operations *→* Java *→* OSGi Bundles to open the OSGi Bundles view. Activate the OSGi Bundles view, refresh the view and verify if the OSGi bundle installation was successful (State = Active).

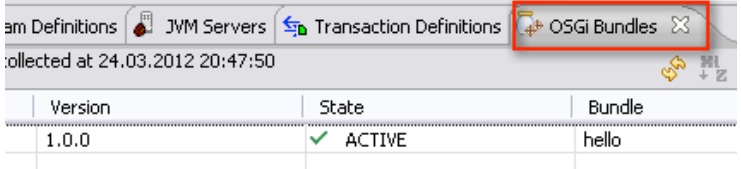

28. Activate the Program Definitions view and perform a right-click *→* New... to create a new program definition.

29. Assign the group (MYGROUP), define a unique name (HELLOW) to and click on Finish. A new view opens that enables to specify parameters for the program.

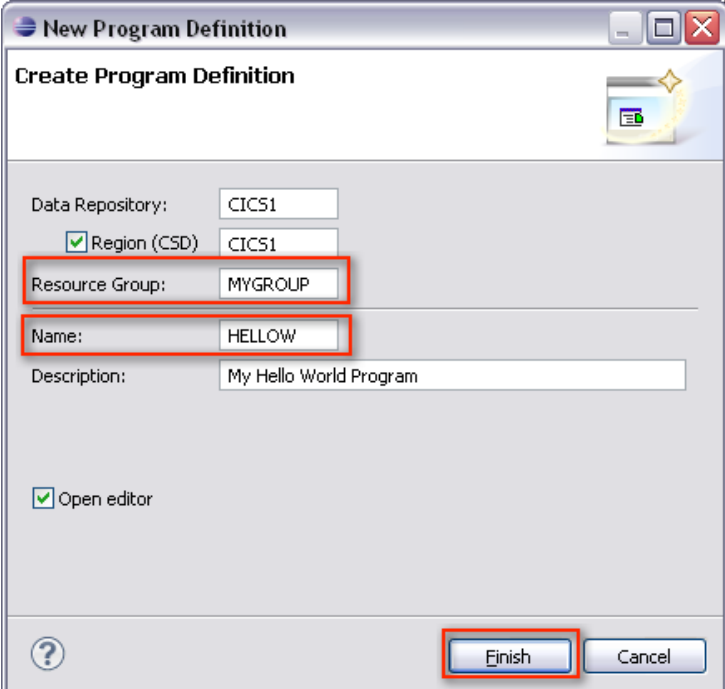

- 30. Activate the options for
	- *•* This program is threadsafe *→* Since the JVM Server is a multi application environment, all application are required to be threadsafe.
	- This program is CPU intensive... *→* Enables higher priority scheduling.
	- *•* This program only runs on versions of CICS later that 4.1... *→* Since the JVM Server is introduced for CICS version 4.2, this option is mandatory.
	- *•* Program can write to CICS-key storage *→* Since the JVM Server uses a T8 TCB and since the storage protection key 8 is assigned to CICS, the program needs to be able to write to the CICS-key storage.

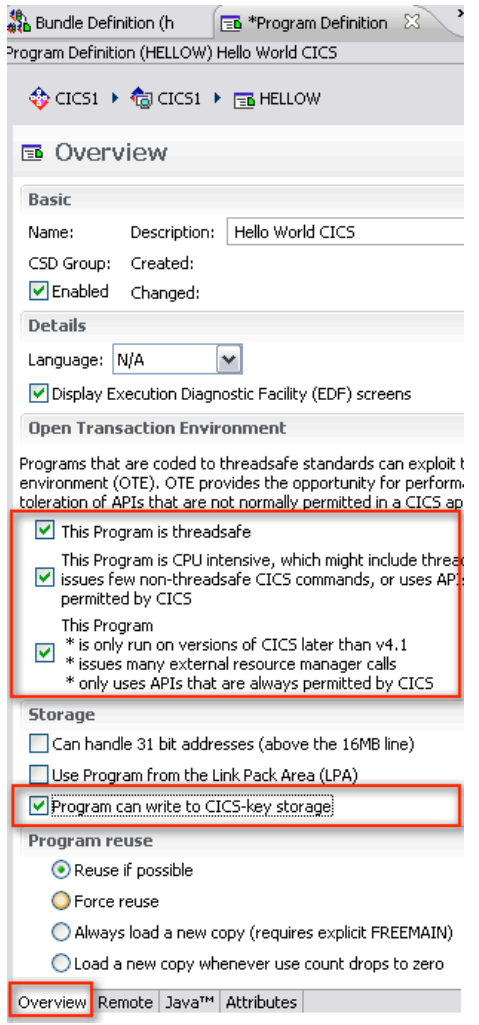

31. Activate the Java tab, check the option Operate program under..., insert the alias defined in step 7 (or the string helloworldpackage.HelloWorld), assign the JVM Server to the program and press the key combination CTRL+S on your keyboard to save your changes.

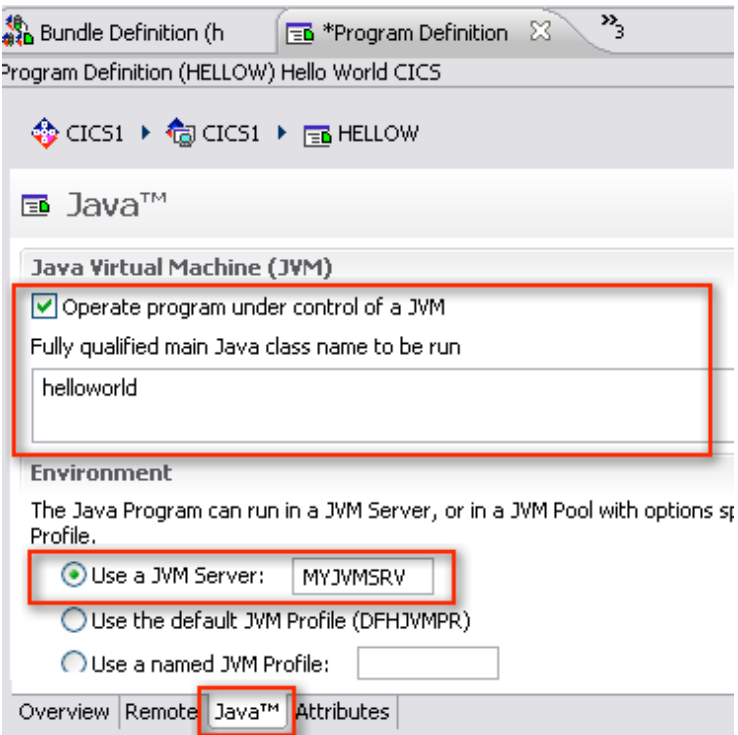

32. Activate the Program Definitions view and perform a right-click *→* Install... on the new created program definition. Choose the CICS region for the installation and click OK.

33. Activate the Transaction Definitions view and perform a right-click *→* New... to create a new transaction definition.

34. Assign the group (MYGROUP), define a unique name (HWC), assign the previously defined program (HELLOW) and click Finish.

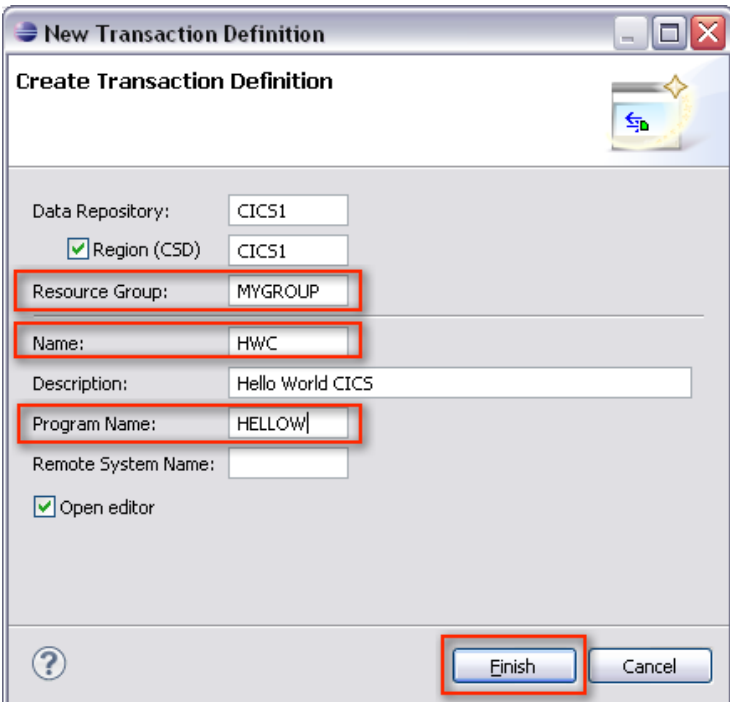

35. Activate the Transaction Definitions view and perform a right-click *→* Install... on the new created program definition. Choose the CICS region for the installation and click OK.

36. Connect to CICS using a *3270* emulator and execute the previously installed transaction. The output should show the text

HWC transaction started Hello World from CICS.

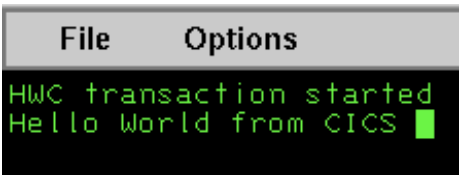